# Chen 100 AV Instructions

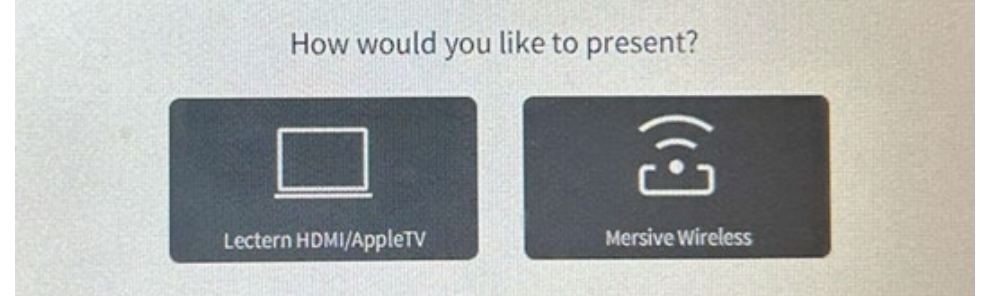

Lectern = Lectern HDMI/AppleTV Wireless = Mersive Wireless

### **For Intel-based Laptops**

- Power on projector by choosing your source either Lectern or (Mersive) Wireless.
- Lectern  $\rightarrow$  must connect with HDMI
	- o Use adapter(s) if necessary
- IF using Chen 100 Microphone or Camera, follow **Zoom** instructions listed below

### **For Apple/ Mac Users**

- Power on projector by selecting Lectern
- Device must be connected to Caltech Secure or Visitor
- Use Apple TV Airplay to connect

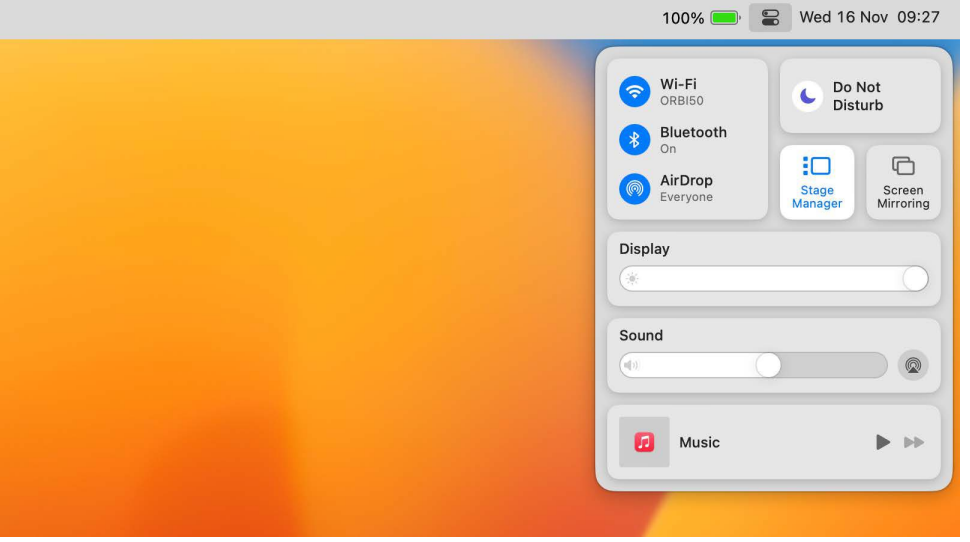

- Control center icon should be on the menu bar located on the top right of the screen (Next to the battery bar, icon is selected)
- Press "Screen Mirroring" and then select/click on Chen 100 projector
- Enter 4-digit code displayed on projector into your device
- IF using Chen 100 Microphone or Camera, follow **Zoom** instructions listed below.

### **Zoom - Presentation / Hybrid Meeting**

- Need to also plug in USB cable to use Chen 100 microphone and camera
- Once plugged in, go to Zoom and change video and audio settings

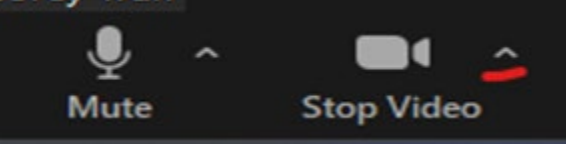

- Press the up arrow next to the Video button and select Video Settings
- Make sure Chen 100 camera is selected and not your device's camera.
- Then under **Audio,** make sure:
	- $\circ$  Speaker  $\rightarrow$  Crestron or Crestron (Same as System)
	- $\circ$  Microphone  $\rightarrow$  USB "Bridge Chen 100"
- Make sure device is not muted and audio is set to max (100%) and then adjust volume on Crestron (defaulted at 35%) located at the bottom right of the screen
- Use "-" and "+" to adjust Volume percentage or toggle mute button.

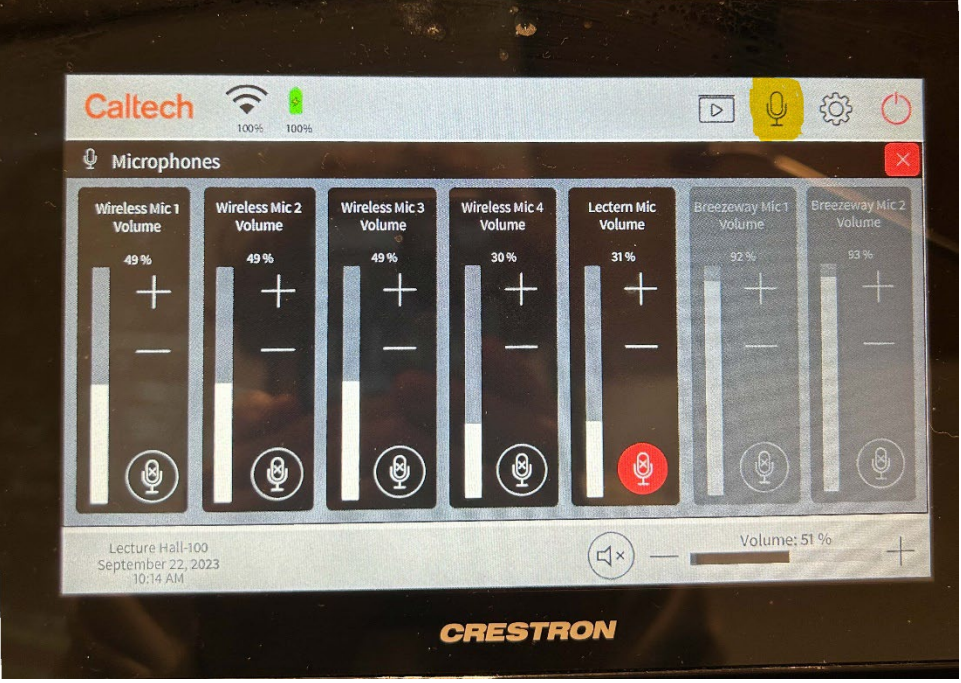

- To use Lectern microphone, press the microphone button on Crestron touch panel (highlighted on the image above) and click the unmute button (if it is not already unmuted)
- There should be a green light on the lectern mic which represents it being on
- Wireless microphones are located inside the podium in their charging station.
- Wireless microphones must be turned on and are numbered corresponding to Crestron.
- Please make sure to power off and place the wireless microphone back to the charging station when finished.

#### **For Breezeway overflow**

• Connect device via the 2 sources: Lectern or Wireless

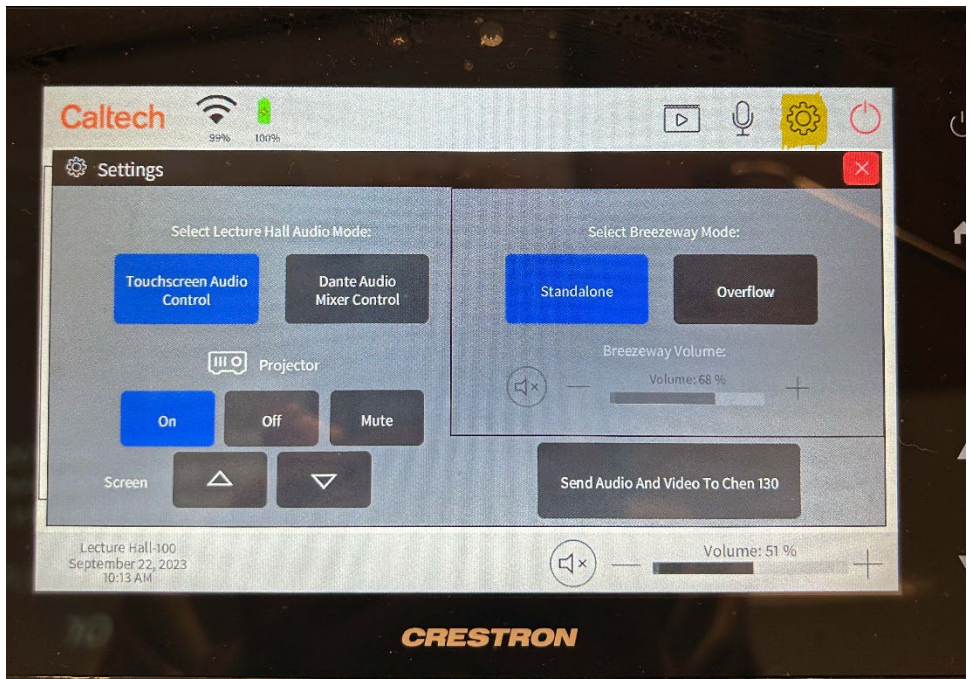

- Press the gasket (option) button on Crestron touch panel (Highlighted above)
- Select Overflow
- Close the Settings page and select connected source
- There may be a slight delay when sending the feed to the Breezeway

### Send Audio and Video To Chen 130

- This button allows for audio and video from Chen 100 to be sent to Chen 130
- Will prompt Chen 130 Crestron if user would like to accept to view Chen 100
	- o User in Chen 130 can either accept or decline.

#### **Camera Presets**

- Camera Preset 1 showing presenter at the podium
- Camera Preset 2 panel shot; wideshot
- Manual Camera Controls manually controls camera
- To set a preset, manually control the camera to where you want and then press and hold Preset button until it flashes green to save preset.
- Cannot override or save to Preset 1 or 2.
- Please note that this camera does not have tracking capabilities.

#### **Reminders/Notes:**

- After launching the projector, please give it a minute or two to fully boot up.
- Please make sure that all connections are secured and not loose.
- If AppleTV is not displaying, may need to turn it on or reconnect to Caltech Secure/Visitor.
- If Lectern is selected, and no devices are plugged in, then it will display AppleTV
- If Lectern is selected, and HDMI is plugged in, then screen displays the device.

## **AFTER USER IS FINISHED, PLEASE SHUTDOWN SYSTEM**